## Image Repair

The Image Repair tool includes the ability to designate bad slices or subregions that can be repaired by copying voxels from neighboring slices, interpolating across neighboring slices, copying from a related volume or removing bad regions from the volume. Subregion repair includes the ability to blend voxels at the edge of the region.

## 10. Repairing an Image

- Open Transform and navigate to Image Repair.  $\vert 1 \vert$
- Navigate to the first corrupt slice in the data set, which for this example is slice 276.  $\vert$  2
- Move the lower limit of the bad slices slider bar to 276.  $\vert 3 \vert$

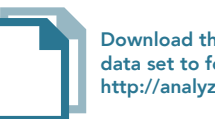

Download the VH\_Abdomen data set to follow along http://analyzedirect.com/data/

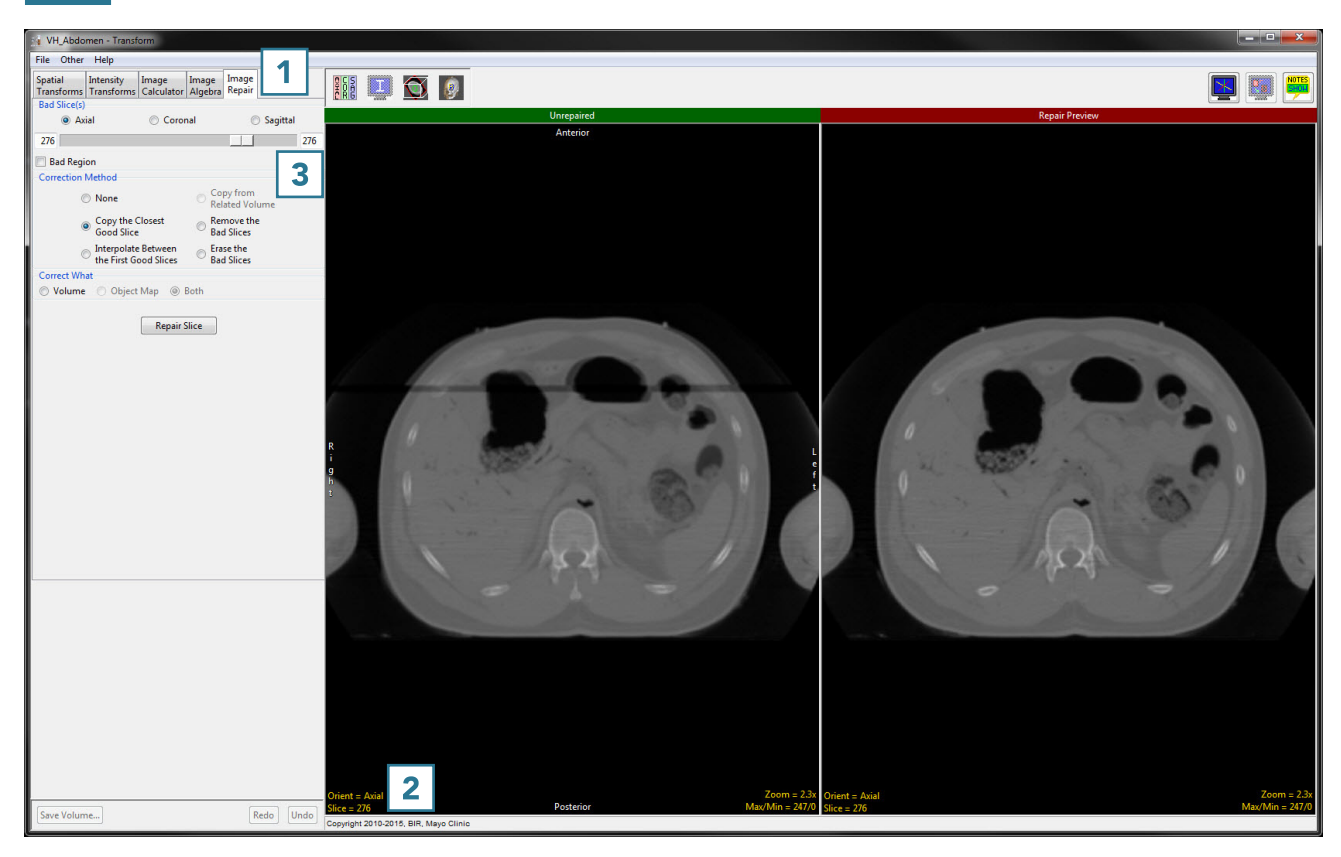

- Navigate to the last corrupt slice in the data set, which for this example is slice 279.  $\boxed{4}$
- Move the upper limit of the bad slices slider bar to 279.  $\boxed{5}$
- Set the correction method to Interpolate Between the First Good Slices. 6
- Click Repair Slices  $7$  to apply the correction.

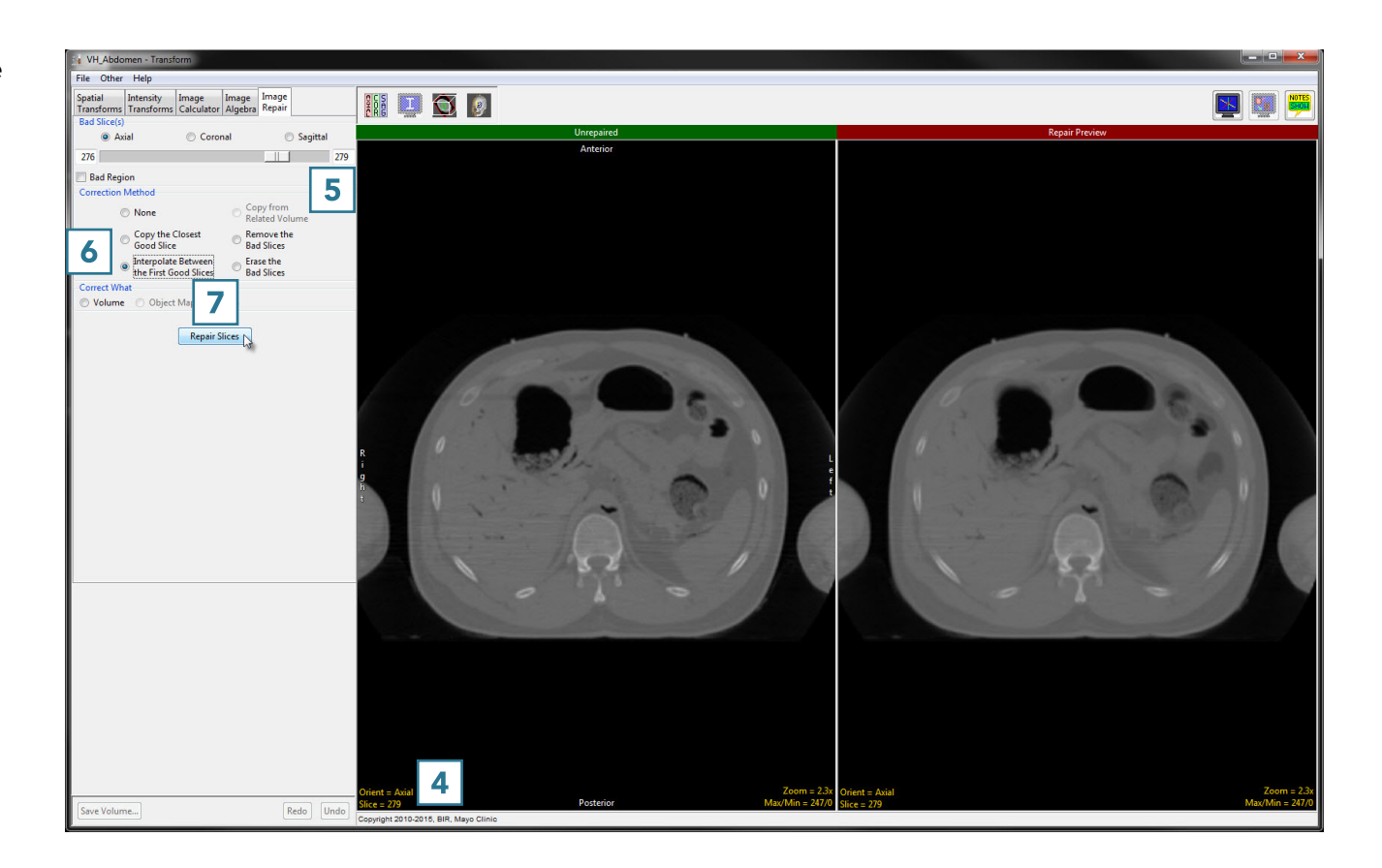

Note that the repaired version now appears on the left side of the window.  $|8|$ 

• Click Save Volume  $\boxed{9}$  to save the corrected data set.

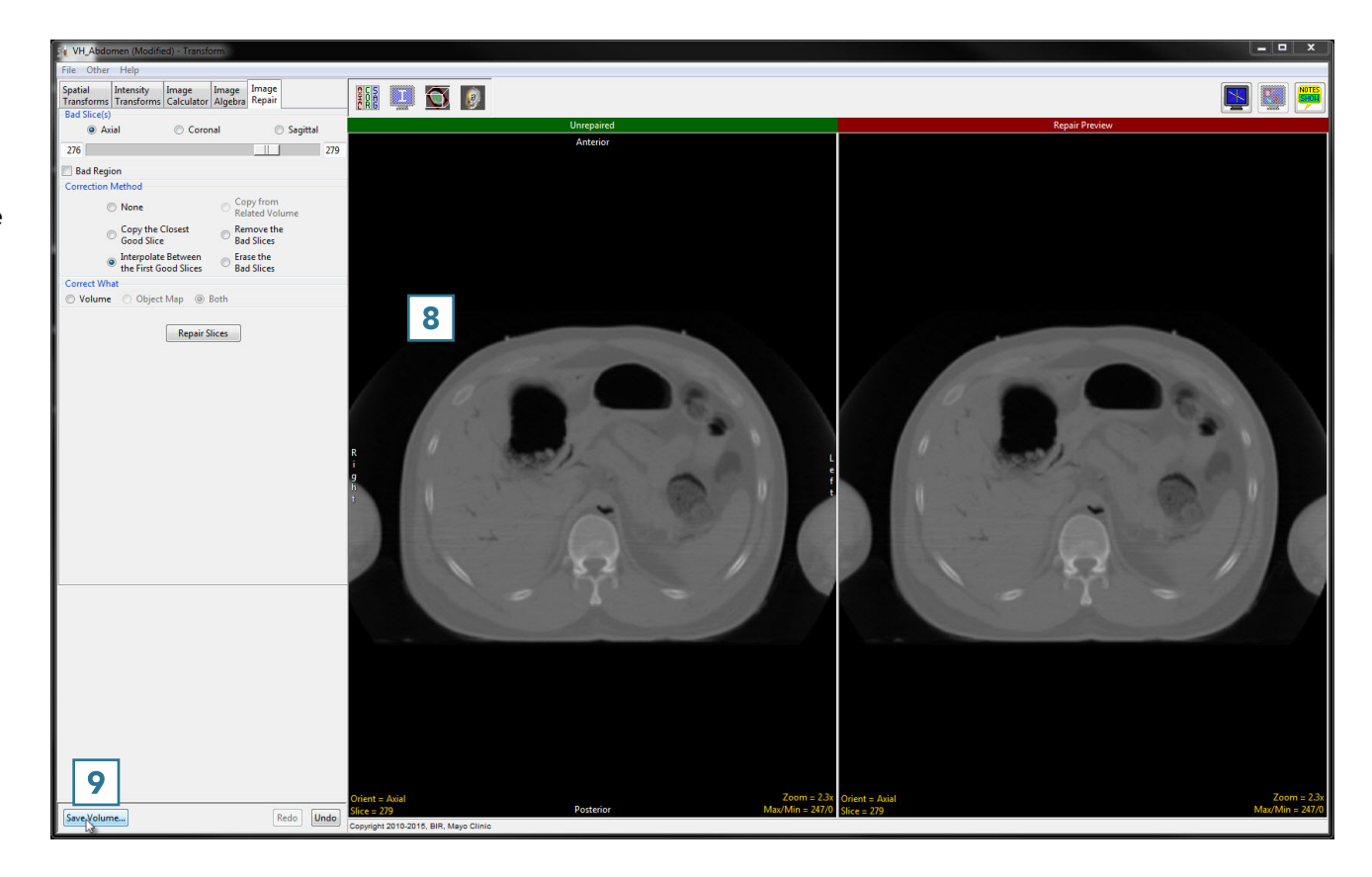

- In the Save Transformed window, choose to create a new workspace volume  $\boxed{10}$  and rename.  $\boxed{11}$
- Click Save Volume. 12
- Close Transform.

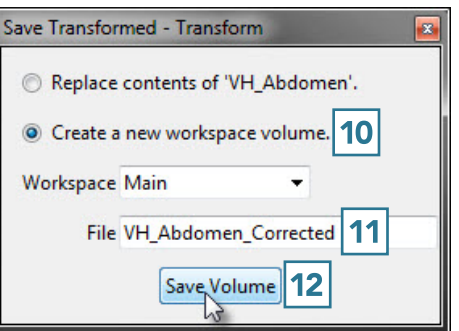